## **Step 6 – Add User(s) Permission**

- **Add User(s), like me if you want, so I can help you with your website.**
- **My e-mail: pac\_fab103@hotmail.com**
- **You can always cancel/delete a User Permission.**
- **To give Permission to one page, you need to update to Pro Version.**
- **Note – a User must have a Weebly account to have Permission, like I mentioned in first Class. Next is settings again.**

## **Click on Settings and next is what to do.**

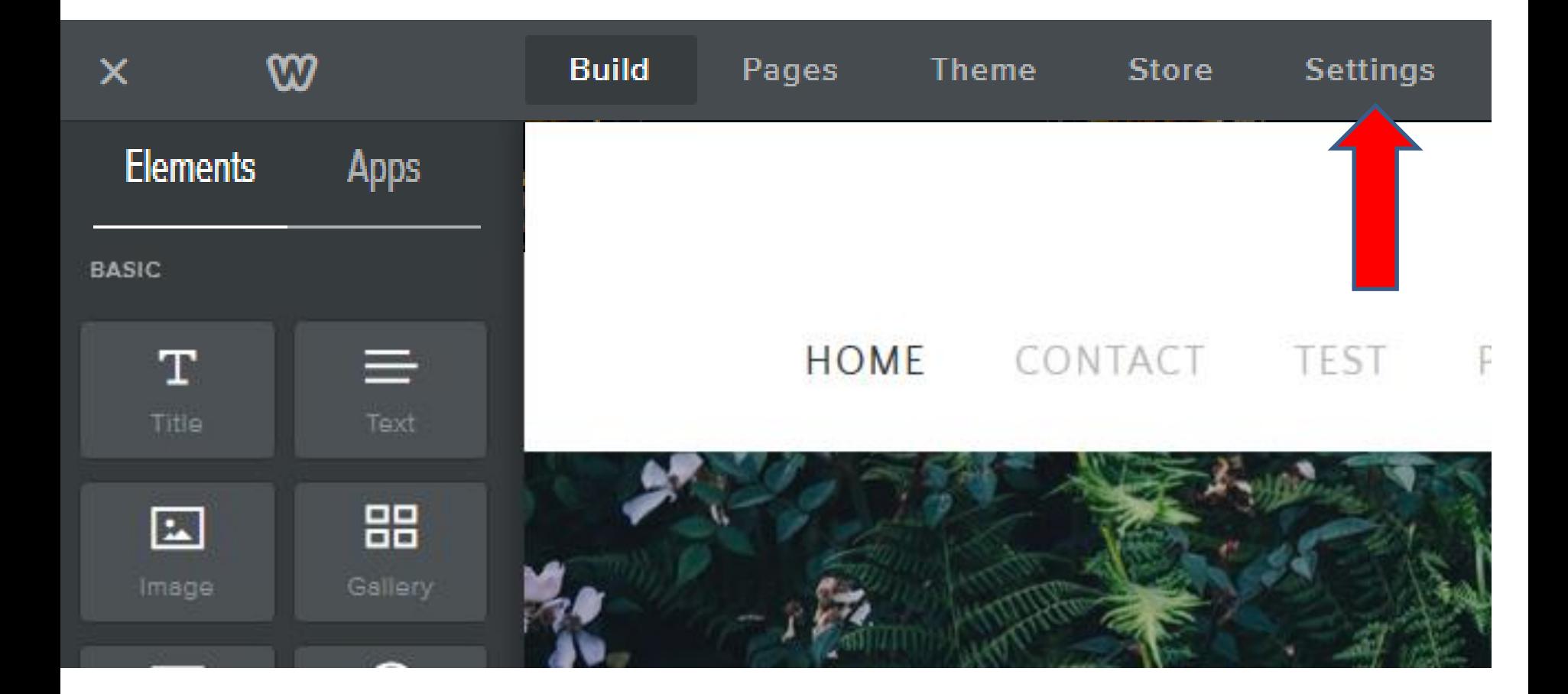

## **Then click on Editors and next is what happens.**

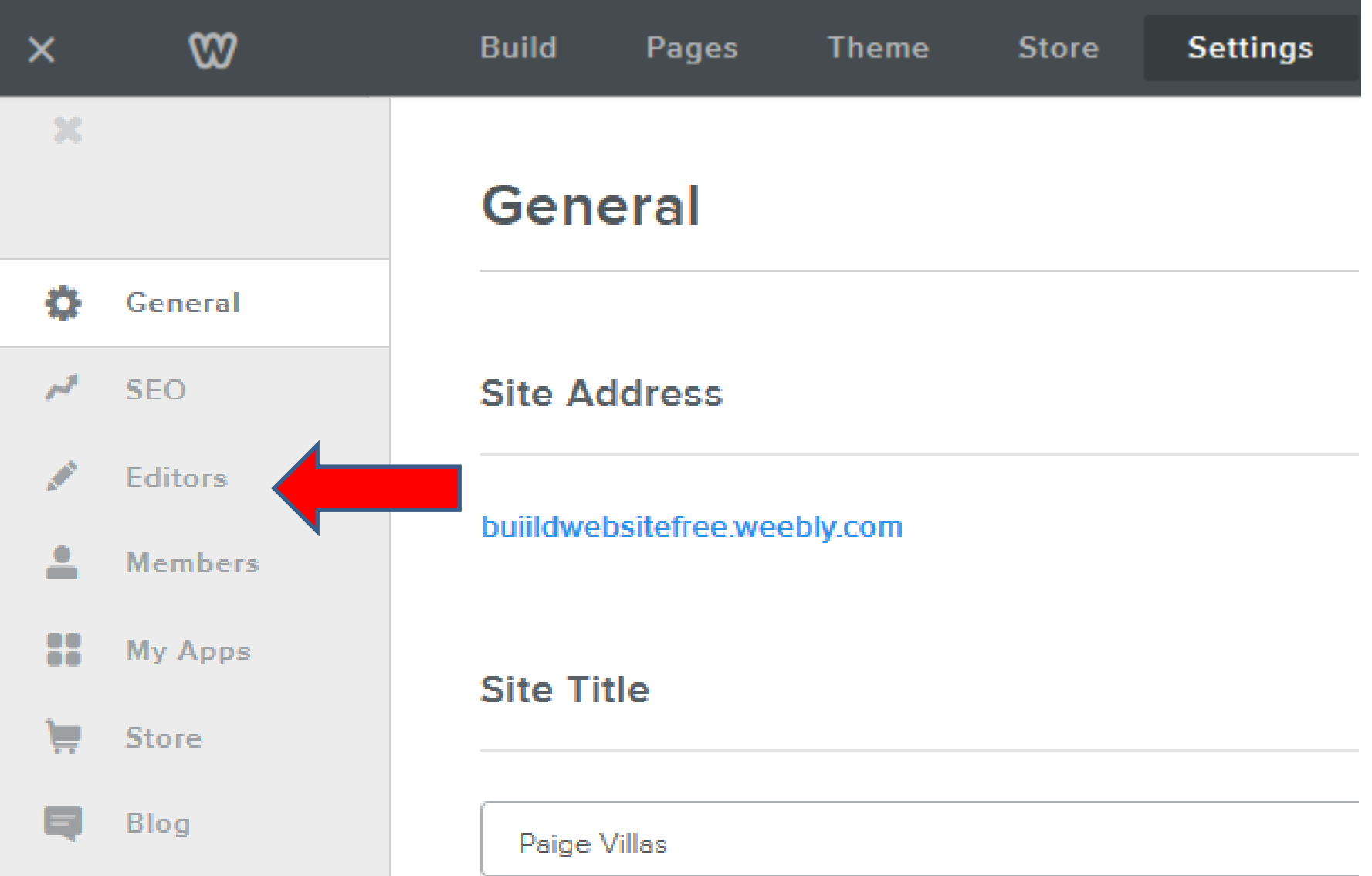

• **You see Editors, then click on Add Editor in the upper right and next is what happens.**

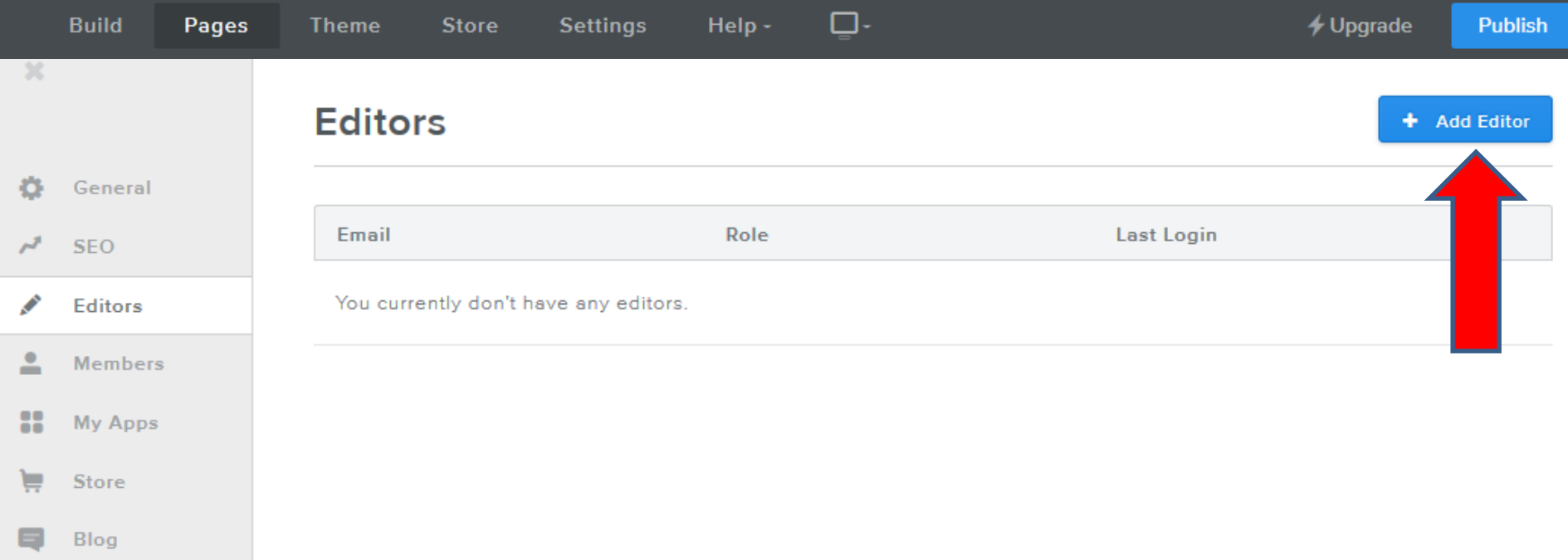

• **Type in email, like mine. You can include message and then click on Save Editor. Next is what happens when you click on Save Editor.**

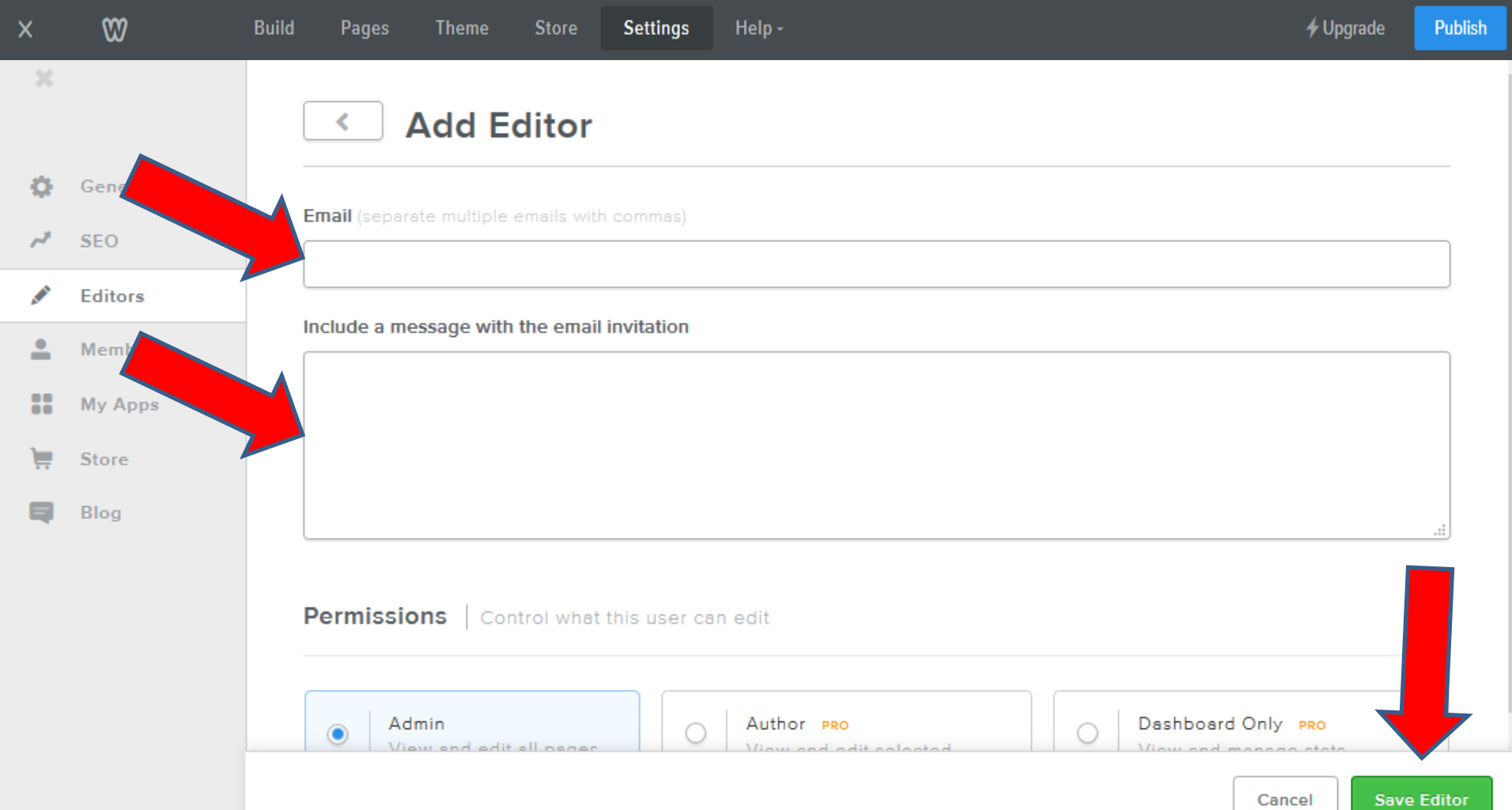

- **Once you click on Save Editor, it goes back to Editors and you see the one you invited and they will get an email with permission.**
- **Note – they get an e-mail with a link and they have to sign-in to there account or sign-up to create an account. This is the End of Step 6.**

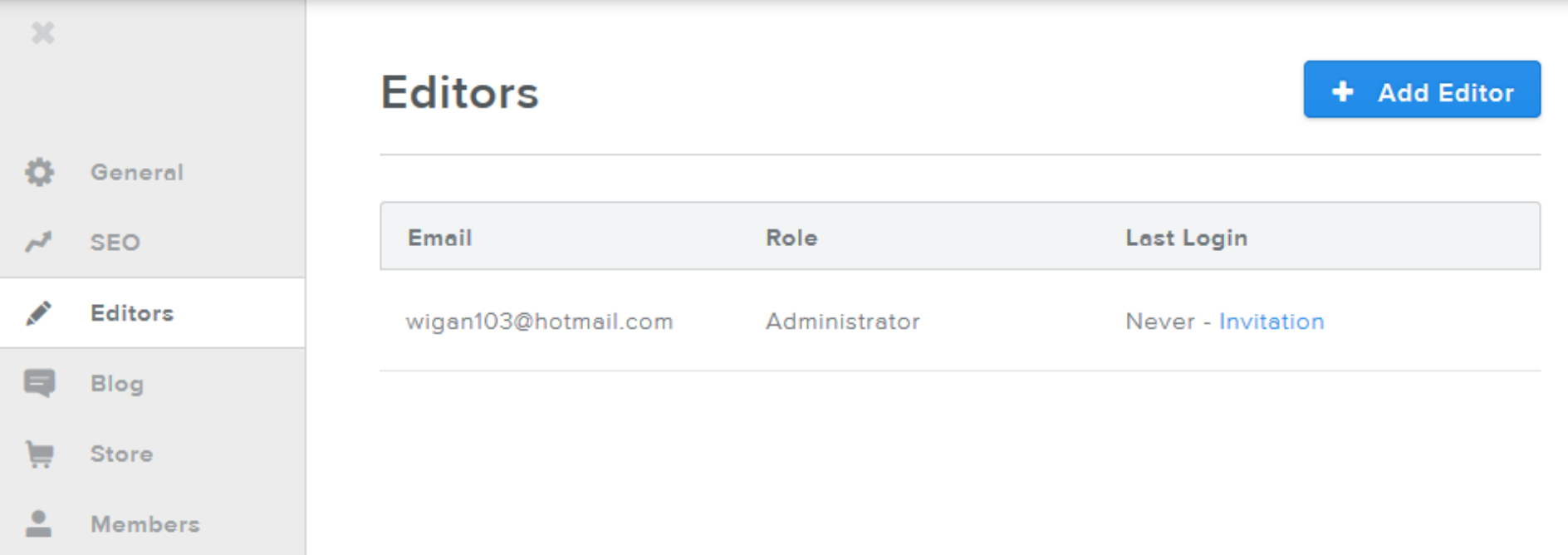